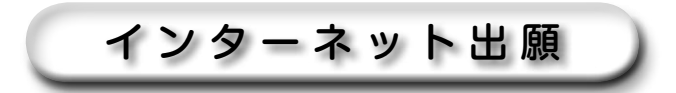

#### ■インターネット出願が利用できる入試制度

以下の入試制度を受験する際にインターネット出願が利用できます。

- ・総合選抜(Ⅰ期〜Ⅵ期)
- ・一般推薦選抜(前期・後期)
- ・専門学科・総合学科推薦選抜(前期・後期)
- · 一般選抜(I期·II期·II期)
- 大学入学共通テスト利用選抜(I期·Ⅱ期·Ⅲ期)

### ■事前に準備していただくこと

⑴ 必要となる書類等

 学生募集要項にて受験する入試の詳細や必要となる書類等を確認し、なるべく出願前までに準備して ください。

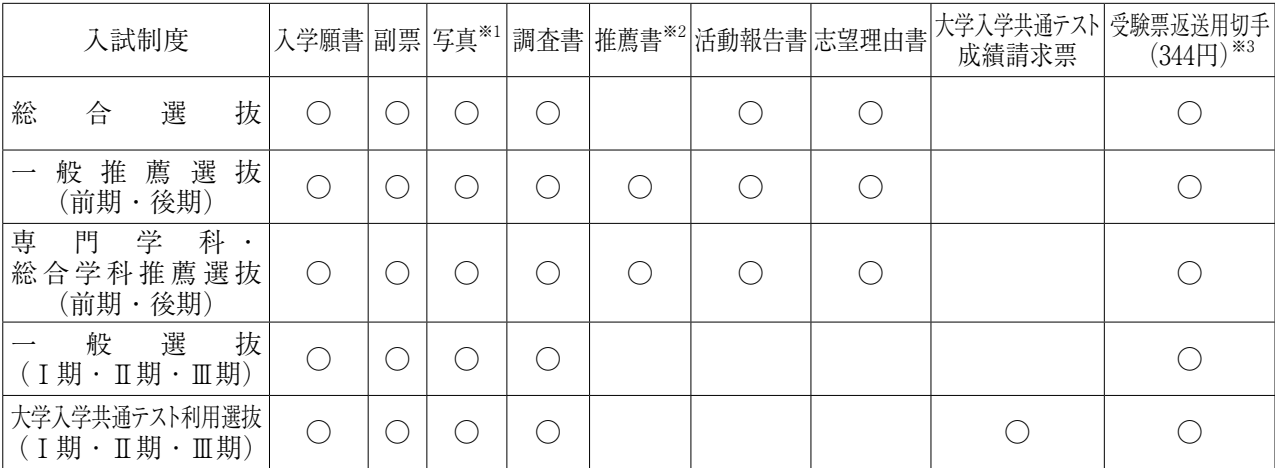

※ 1 縦 4 cm×横 3 cm、正面、上半身、脱帽、最近 3 か月以内に撮影したもの。

※ 2 指定校推薦枠を利用する場合の推薦書は「学生募集要項(指定校推薦)」添付の様式を使用すること。

※ 3 返信用封筒は必要ありません。切手のみ送付すること。

⑵ パソコン・プリンター

 インターネットに接続できるパソコンとそのパソコンからプリントアウト可能なプリンターを準備し てください。その他出力用のA 4 サイズのプリント用紙が必要となります。

⑶ Eメールアドレス

 インターネット出願にはEメールアドレスの登録が必要です。登録されたメールアドレスへ利用者ご とのインターネット出願開始 URL をお知らせしますので、「迷惑メール防止」や「指定受信」などの フィルタリング設定を行っている場合は、事前に「f-regi.com」ドメイン※からのメールが受信できるよ う設定を変更してください。

※長崎総合科学大学のインターネット出願は株式会社エフレジが提供する決済サービスを利用しています。

⑷ 入学検定料の支払い方法

 入学検定料の支払い方法は、「クレジットカード決済」「コンビニエンスストア決済」「銀行(Payeasy)決済」より選択できます。クレジットカード決済をご利用の際は、ご本人様(保護者様)名義の クレジットカードをご準備ください。

#### ■出願の流れ

#### **STEP 1-1**

 パソコンのブラウザを開いて長崎総合科学大学のホームページより「インターネット出願」のバナー をクリックするか下記URLにアクセスしてください。

インターネット出願サイトURL⇒ https://nias.ac.jp/for\_entrance/index\_net.php

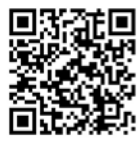

#### **STEP 1-2**

 アクセス後、「インターネット出願専用サイト」 のボタンをクリックすると自動的に「長崎総合科学 大学インターネット出願サイト利用規約」のページ に飛びます。

※「募集要項ダウンロードサイトへ」のボタンをクリッ クすると学生募集要項、推薦書、志望理由書原稿用紙 などの出願関係書類のダウンロードができます。必要 に応じてご活用ください。

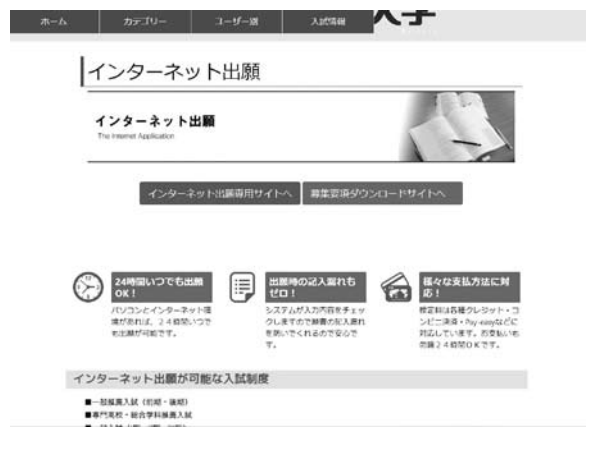

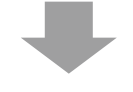

#### **STEP 1-3**

 「インターネット出願専用サイト」から移動した ページに「長崎総合科学大学インターネット出願サ イト利用規約」を明記しています。明記されている 内容をよくご理解の上、「利用規約に同意します。」 のチェックボックスにチェックを入れてください。

 次に、本システムとやり取りをするためのEメール アドレスを入力してください。(確認用の入力欄に も同じEメールアドレスの入力が必要です)

 「出願開始メール送信」ボタンを押すと、登録い ただいたEメールアドレスに「【長崎総合科学大学】 インターネット出願開始URLのお知らせ」のタイ

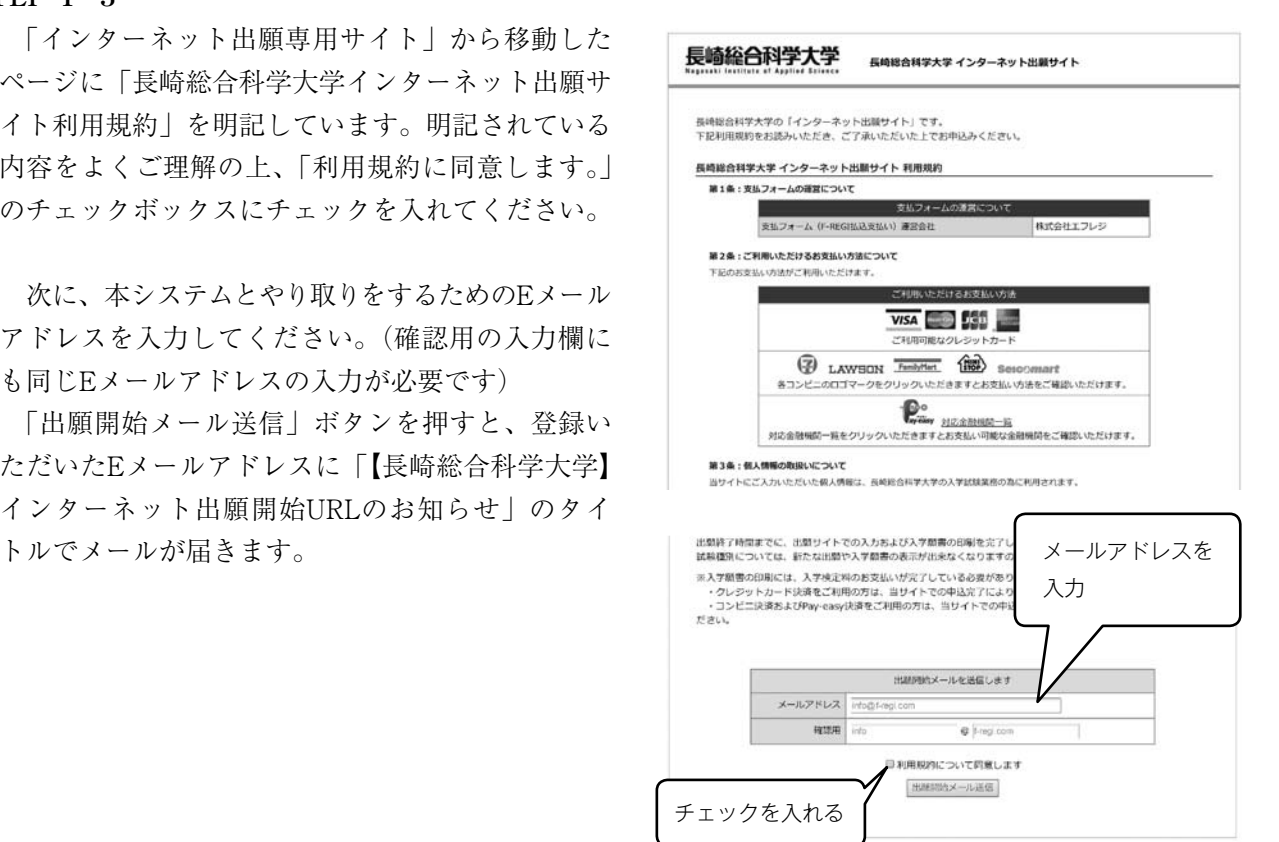

#### **STEP 1-4**

 システムから届いたメールの本文に手続き開始サイト の URL が表示されていますのでクリックして開いた ページにて出願手続きを開始します。

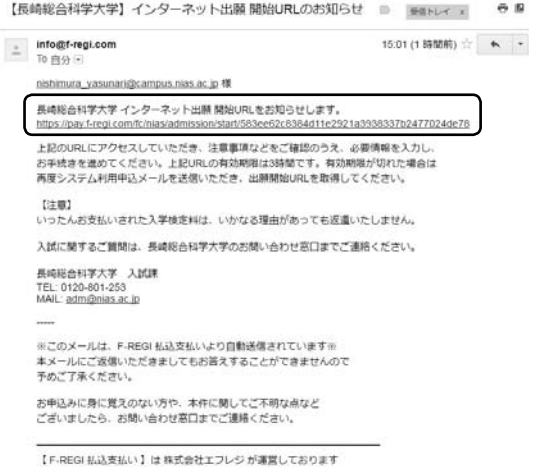

-<br>システムに関するお問い合わせ: http://www.f-regi.co.jp/contact/<br>Copyright (c) 2002-2017 F-REGI Co.,Ltd. All Rights Reserved

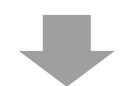

#### **STEP 1-5**

 出願手続きのページでは、入試種別や志願者情報、志 望学科・コースなどを正しく入力またはチェックを入れ て、志願者情報等の入力を完了後、ページ下の「次へ」 のボタンをクリックしてください。

※1 戸籍上の氏名に常用漢字に登録されていないものがあ る場合は、次の【変更例】に従って常用漢字に置き換 えて入力してください。

#### 【変更例】

#### ⇒ **吉** 髙 ⇒ **高** 﨑 ⇒ **崎** など

※2 上記の置き換え入力を行った場合には、プリントアウ トした入学願書の氏名を欄外に朱書きで訂正してくだ さい。(訂正する漢字に二重取消線を引き正しい漢字 を手書きで記入してください。)

#### (例)

**EXAMPLE AND IN** 

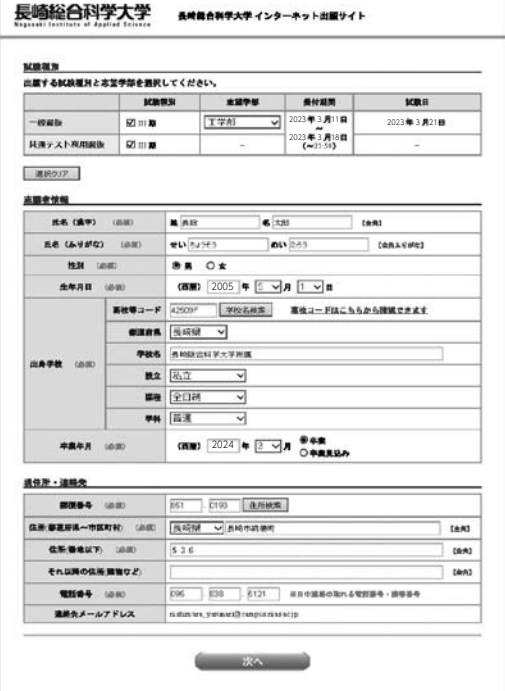

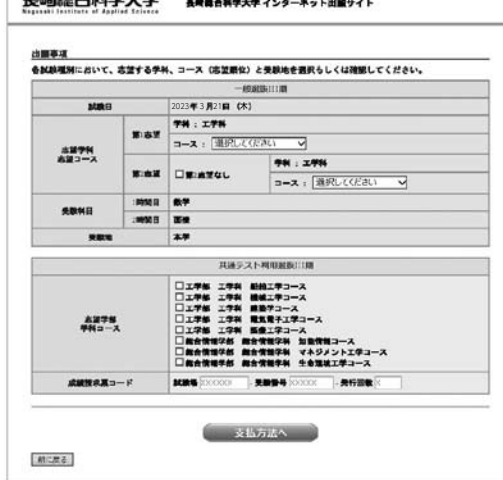

#### **STEP 2-1**

STEP 1-5ですべての入力を終了したら、入学検定料 の支払い方法を選択します。

「クレジットカードで支払う」場合 →**STEP 2**-**2へ** 「コンビニエンスストアで支払う」場合 →**STEP 2**-**3へ** 「銀行 (Pay-easy) で支払う」場合 →**STEP 2-4へ**

 ご希望の支払い方法にチェックを入れてそれぞれ支払い 手続きを開始してください。なお、それぞれの支払い方法 の詳細につきましては「F-REGI(エフレジ)」サイトの 「決済サービス」にてご確認ください。

F-REGI サイト URL⇒ http://www.f-regi.com

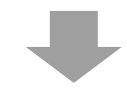

#### **STEP 2-2**

「クレジットカードで支払う」場合

 入学検定料を、クレジットカードを利用してお支払いた だ く 方 法 で す。 使 用 で き る カ ー ド の 種 類 は「VISA」 「MasterCard」「JCB」「American Express」の4種類で す。利用するクレジットカードの名義は、必ずご本人名義 または保護者名義のものをご利用してください。

 クレジットカードをお手元に準備し、画面の入力フォー ムに従い、カード番号、有効期限、カード名義、セキュリ ティコードを入力してください。

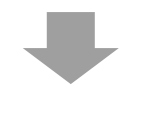

#### **STEP 2-3**

#### 「コンビニエンスストアで支払う」場合

 入学検定料を、コンビニエンスストアにてお支払いただ く方法です。本決済が利用可能なコンビニエンスストア は、下記の5社になります。本決済を選択した後、次の5 社のいずれかを選択すると、お支払いに必要な番号が表 示、もしくは番号が記載されたEメールが届きます。

 番号はコンビニエンスストアでの決済時に必要となりま すので、必ず番号をお控えになられたうえ、選択したコン ビニエンスストア各店の店頭あるいは支払端末にて手続き を行ってください。

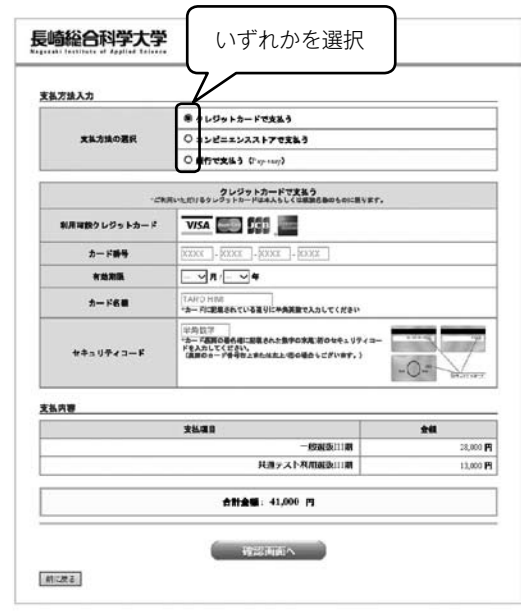

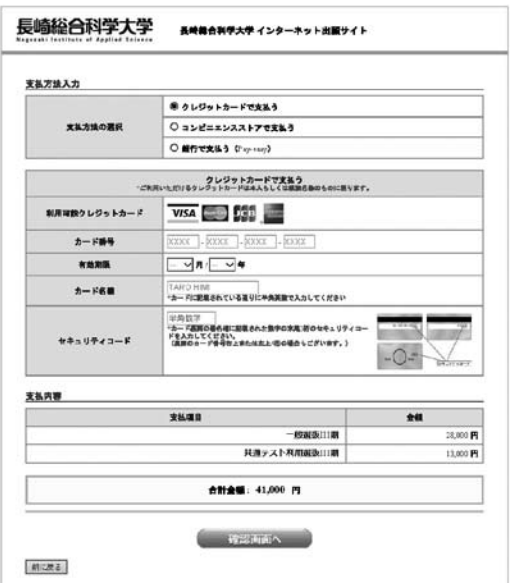

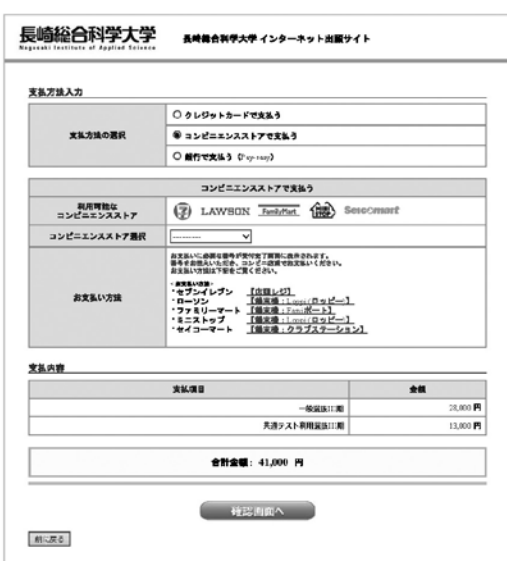

 ・利用可能なコンビエンスストア 「セブンイレブン」「ローソン」「ファミリーマート」「ミニストップ」「セイコーマート」

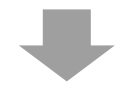

#### **STEP 2-4**

#### 「銀行(Pay-easy)で支払う」場合

入学検定料を、銀行 (Pav-easy)決済を利用してお支払 いただく方法です。Pay-easy(ペイジー) とはインターネッ トショッピング、税金、公共料金などの支払いをパソコン や携帯電話を利用して、ネットバンキング・金融機関 ATM より支払うことのできる決済システムです。一般的 な銀行振り込みと違い、支払番号を入力するだけで振込先 や支払い金額などの情報を呼び出すことができます。

 ご利用いただける金融機関は全国各地の各金融機関が可 能となっておりますが、パソコン・携帯電話・ATM のい ずれも利用可能な銀行とそうでない銀行がありますのでご 注意ください。

 「銀行(Pay-easy)で支払う」を選択した後、ネットバ ンキングか金融機関 ATM を利用するか選択ができます。 ネットバンキングをご利用の場合は金融機関選択画面から ネットバンキング契約をしている金融機関を選択し、ネッ

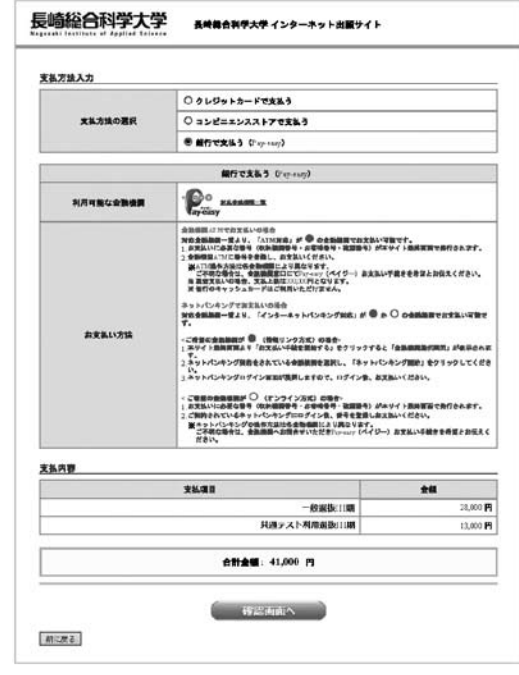

トバンキングにログイン後にお支払いの手続きを行ってください。金融機関 ATM をご利用の場合はお 支払いに必要な番号が発行されますので、そちらを対応金融機関の ATM にて登録し、お支払い手続き を行ってください。

#### **STEP 2-5**

 入学検定料の支払い方法の確定まで完了すると、入力内 容の確認画面が表示されます。ここで、入力またはチェッ クした項目に誤りがないか、もう一度確認を行ってくださ い。確認後、「次へ」のボタンをクリックすると、イン ターネット出願の手続きが完了し、受付番号が表示されま す。最初に登録したEメールアドレスにも同様のメールが 送信されますのでそちらも併せてご確認ください。

 この番号は入学願書をダウンロードする際に必要となり ますので、必ず手元に控えておいてください。

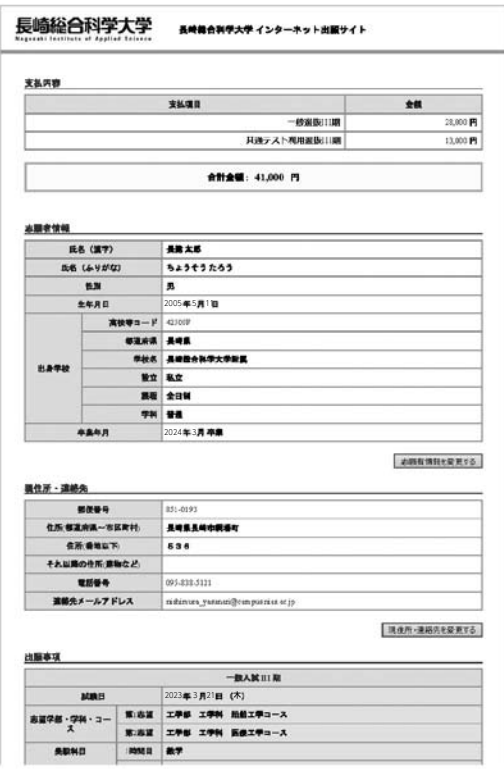

#### **STEP 3**

 入学検定料の支払いが完了すると、入学願書のダウン ロードが可能になります。STEP 2-5で控えた受付番号を 入力してダウンロードを行ってください。ダウンロードを 実行後は必ずプリントアウトしてください。

 プリントアウトした入学願書の副票の写真貼付蘭に、事 前に準備していた写真を糊付けしてください。また、共通 テスト利用選抜で出願される方は合わせて「大学入学共通 テスト成績請求票」も糊付けしてください。

 入学願書に支払情報が記載されますので、領収書等を貼 付する必要はありません。

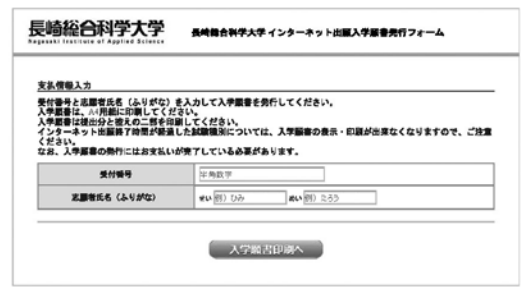

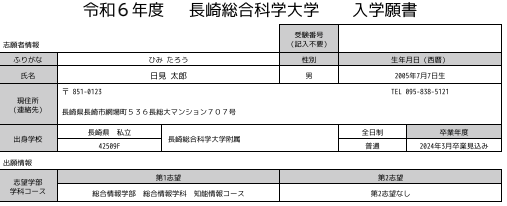

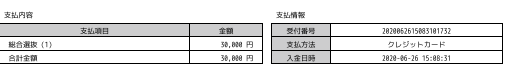

※入学検定料をコンビニエンスストア決済・銀行(Pay-easy) 決済をご利用されている場合は、支払い手続きが完了しない 限り、入学検定料のお支払いが完了いたしません。

 お支払いが完了しないと入学願書のダウンロード・プリント アウトができませんので必ず支払い手続きを行ってください。

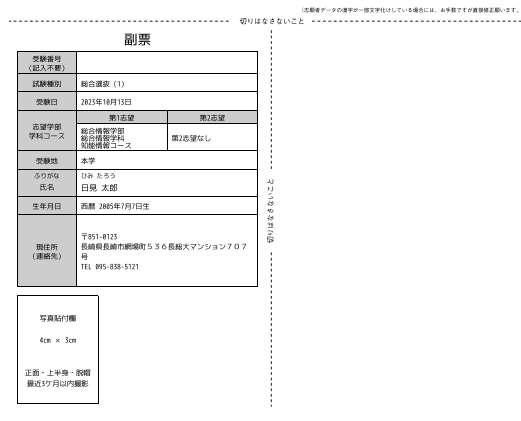

## **STEP 4**

 写真等を貼付した入学願書と事前に準備したその他の必 要書類と受験票返送用の切手 (344円分) をA4サイズの紙 がそのまま入る封筒に同封し、本学サイトにある宛名票をダ ウンロード・印刷し必要事項を記入して貼り付けて、簡易書 留で出願締切日 (必着) までに郵送またはご持参ください。

一般選抜Ⅰ期の1日目・2日目の両日受験する場合や、 共通テスト利用選抜と一般選抜を併願する場合は、同一封 筒に出願書類一式を同封しても構いません。またその際、 調査書は 1 通のみで構いません。

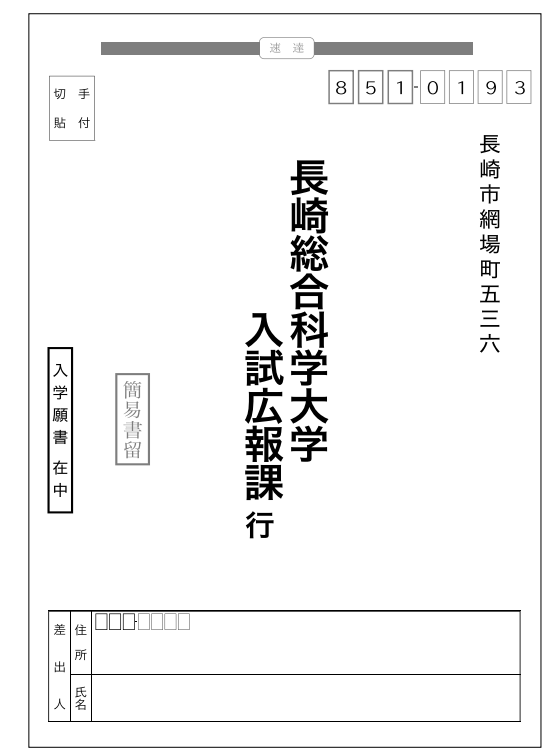

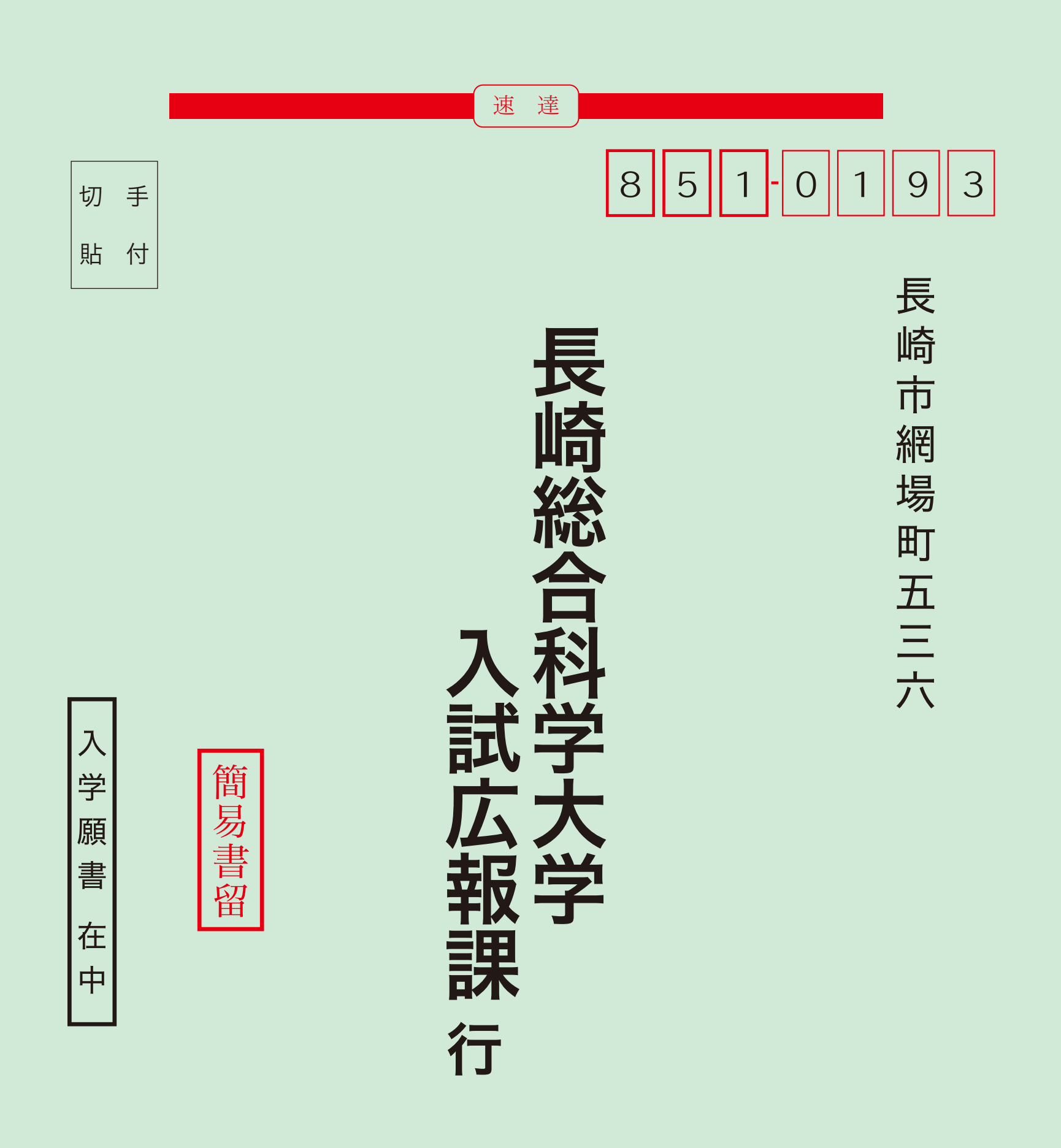

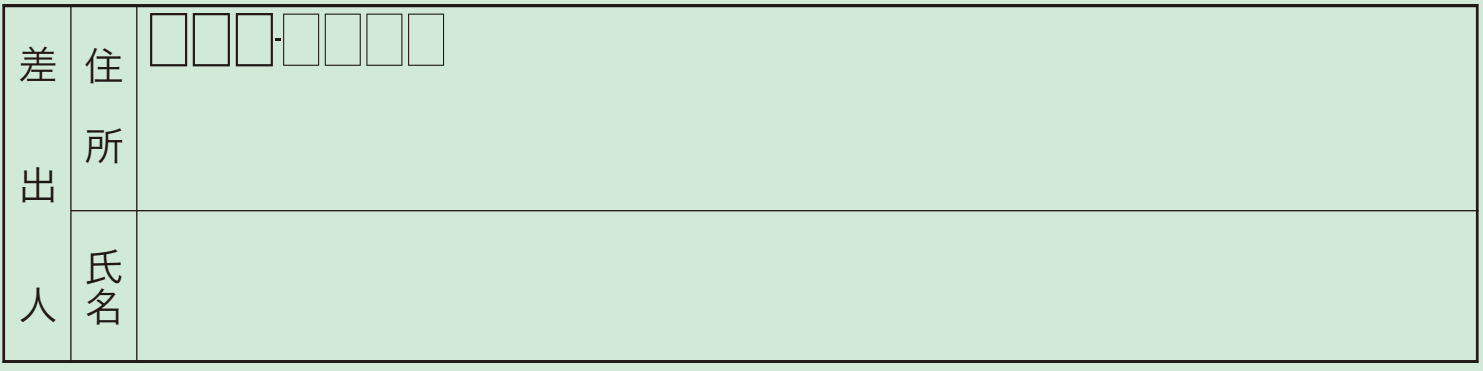

# 提出書類(チェック用)

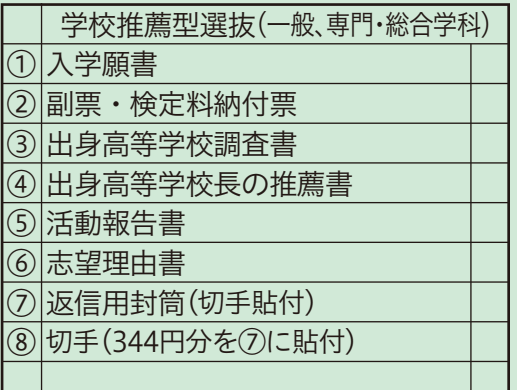

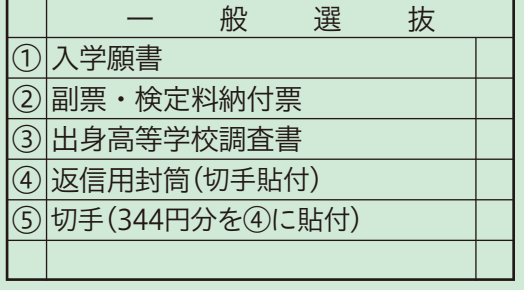

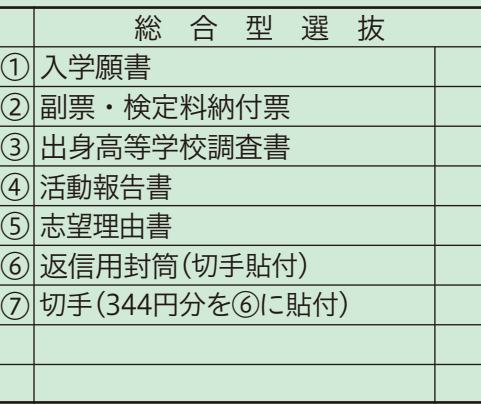

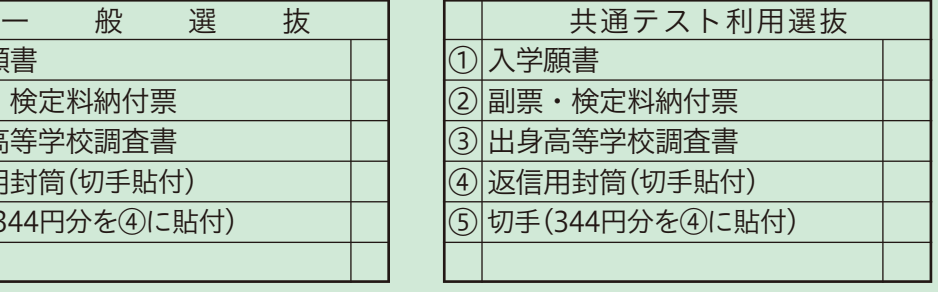